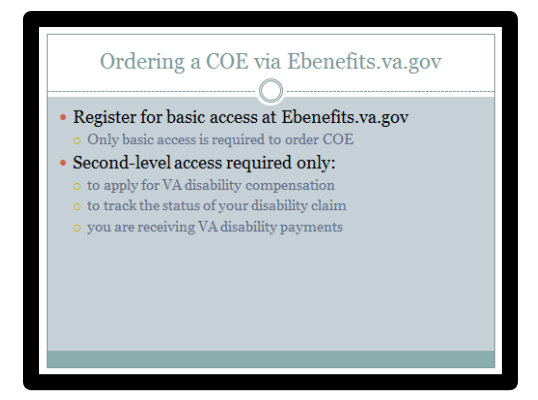

1. You will need to first register at eBenefits.va.gov.

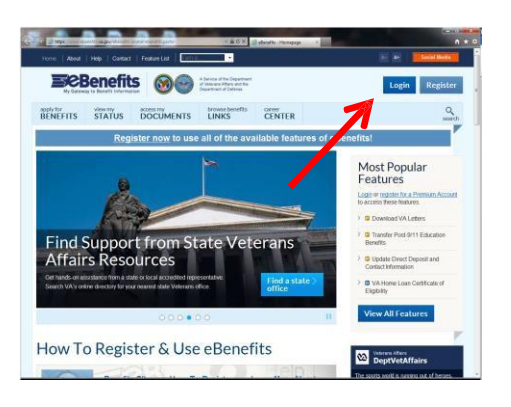

2. Once registered, login to eBenefits.

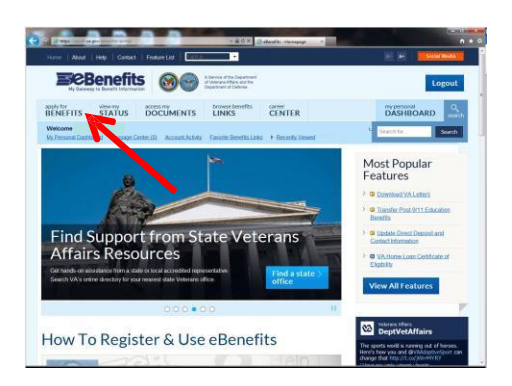

3. Click on "apply for BENEFITS". [NOTE: The screen may appear slightly different than seen here.]

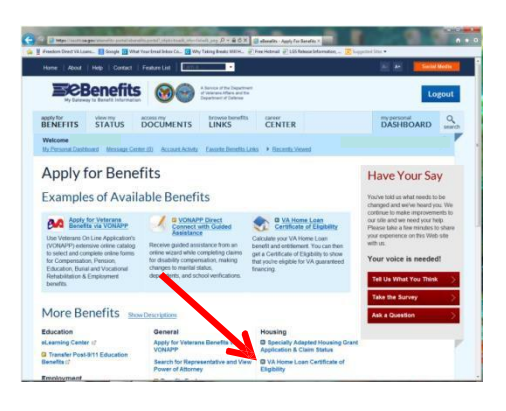

4. Click on the link for "VA Home Loan Certificate of Eligibility".

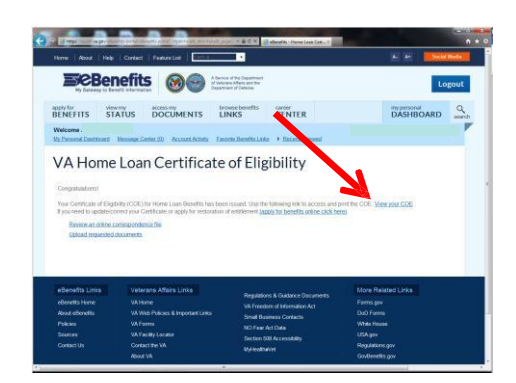

5. The system will generate a COE based on the information saved in the profile. Click on "View your COE" to open the document.

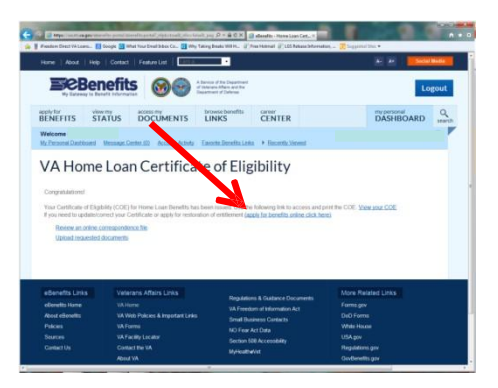

The COE will show entitlement available, exempt status and, if exempt, the amount of compensation being paid monthly, if any.

**NOTE: In most situations this will be the final step. Proceed only if necessary.**

## **The following instructions are only necessary if a COE is not returned or corrections are needed.**

6. To request changes to the COE (such as to restore entitlement for a home that has been sold), click on the link "(apply for benefits online click here)" to complete an electronic application.

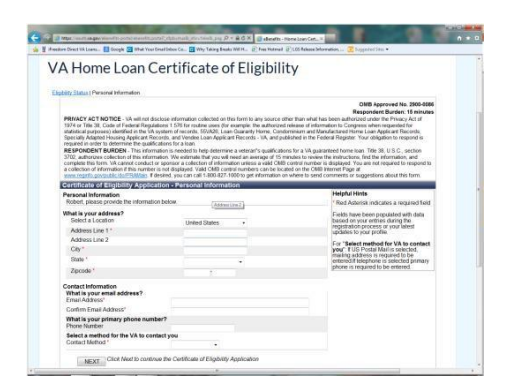

7. Complete basic identifying and contact information. The Contact Method chosen will determine how (or to whom) the COE is delivered. Once all fields have been filled, click "Next".

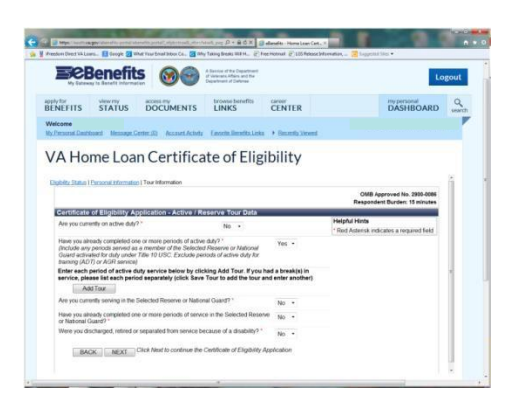

8. Respond to questions regarding military service. Click on the "Add Tour" button to enter service dates, branch of service, etc. Once all fields have been filled, click "Next".

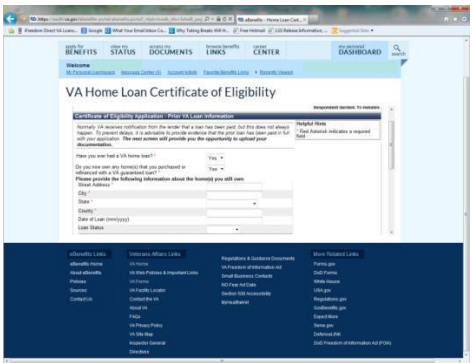

9. Respond to a series of questions about prior VA loans. Starred (\*) items are required. [Continued on next slide]

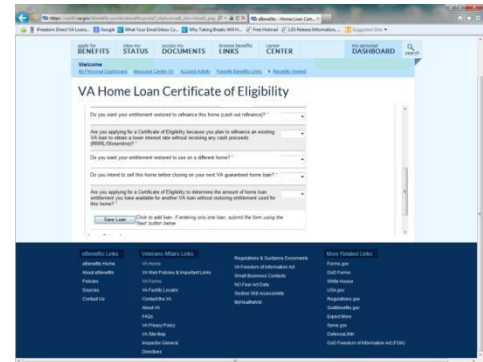

10. Answering this series of questions will determine whether restoration should be granted. Once all fields are complete, click "Save Loan" to add additional loans (if necessary) or "Next" when all loans have been entered.

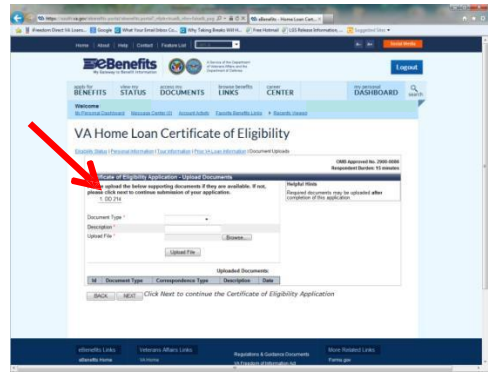

11. The system should identify items that need to be uploaded (DD-214, HUD-1, etc.). For each document, fill in the three required fields, then click "Upload File". Once all documents have been uploaded, click "Next".

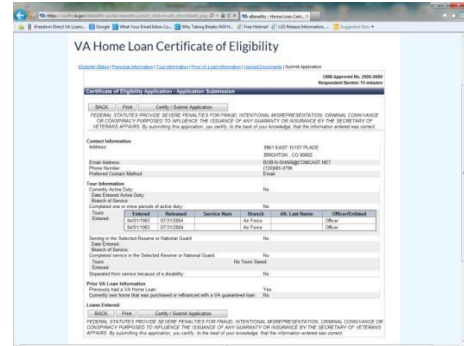

12. Review the summary page. To make corrections, click "BACK". If everything is correct, click "Print". Once information is verified, click "Certify/Submit Application" to complete the process.

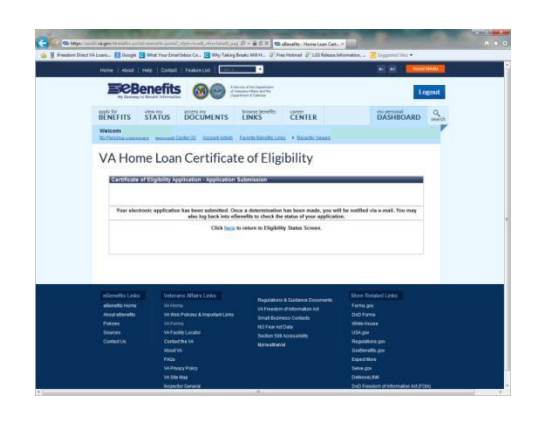

13. You will be redirected to a confirmation page indicating the application has been submitted.

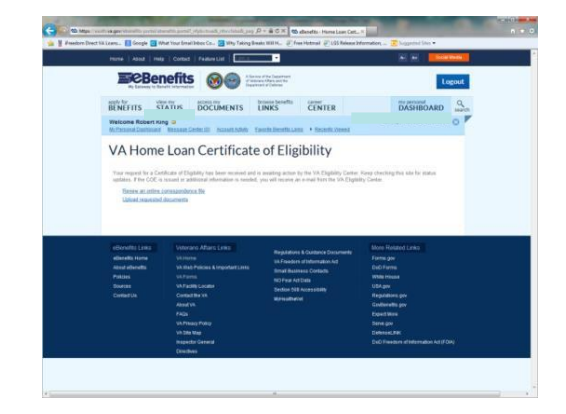

**To check the status of the application or to upload additional documents, click on the "my personal DASHBOARD" tab. The Certificate of Eligibility or other documentation will be delivered by the method chosen in Step 7.**